خیلیا نظر گذاشته بودن که نحوه درست کردن بلوپرینت رو بلد نیستن . بعد از مدتها دیگه گفتم یه کمکی به این دوستای عزیز کنم با وجود گرفتاری هام . خب بریم سراغ آموزش

فرض کنید این عکس رو داریم که از سه نما باال و جلو و چپ هستش

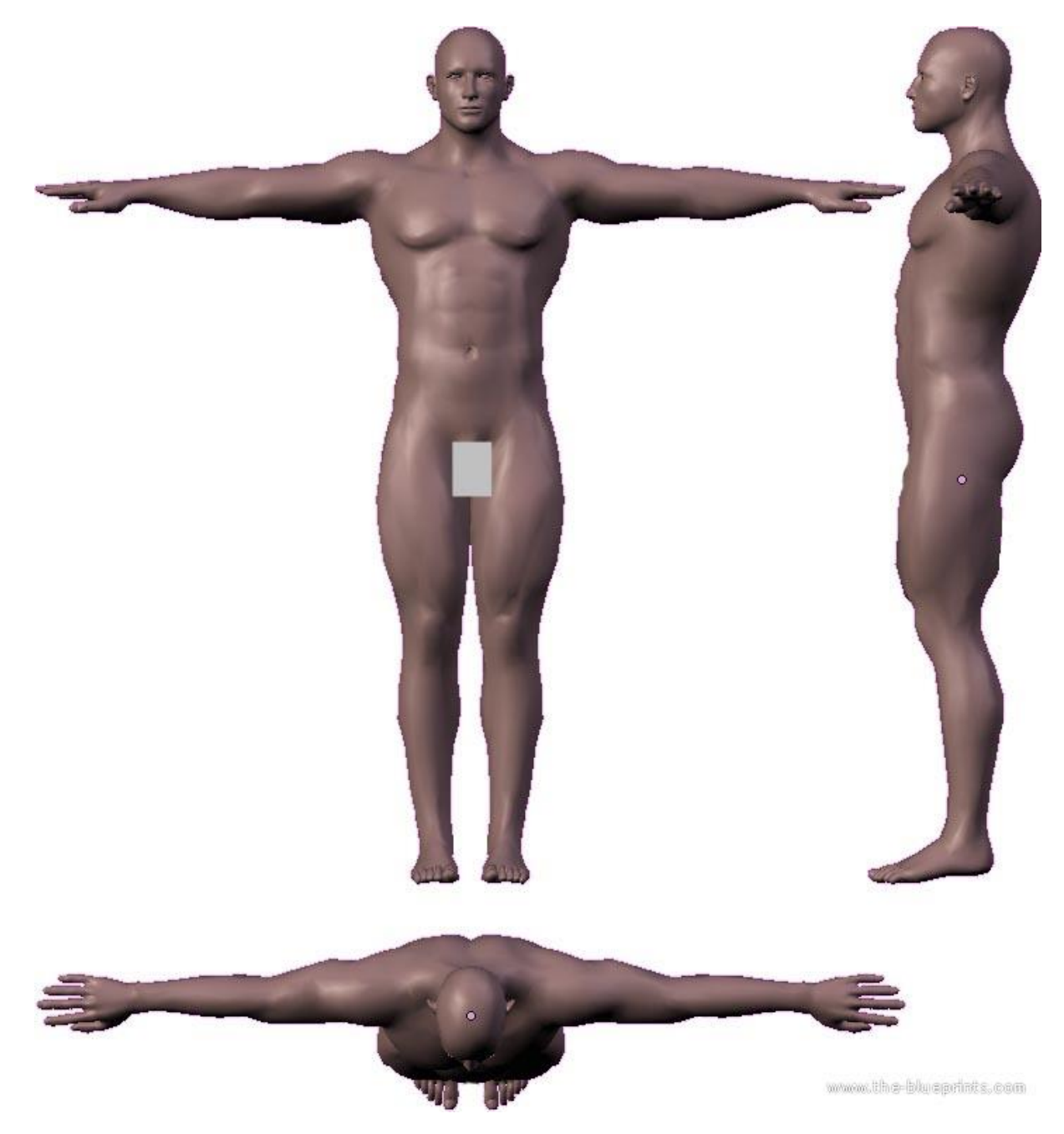

برای اینکه اینارو توی فتوشاپ درست کنیم و به سه قسمت تقسیم کنیم به این نیاز داریم که بدونیم شما میخاین این کاراکترتون قدش چقد باشه ؟ وقتی دستاش بازه چقد میشه از نوک دست راست تا انتهای دست چپ

فرض کنیم قد این آقاهه 071 باشه و عرضشم 071 سانت .

خب بریم سراغ فتوشاپ

عکس اصلیو توی فتوشاپ باز کنید

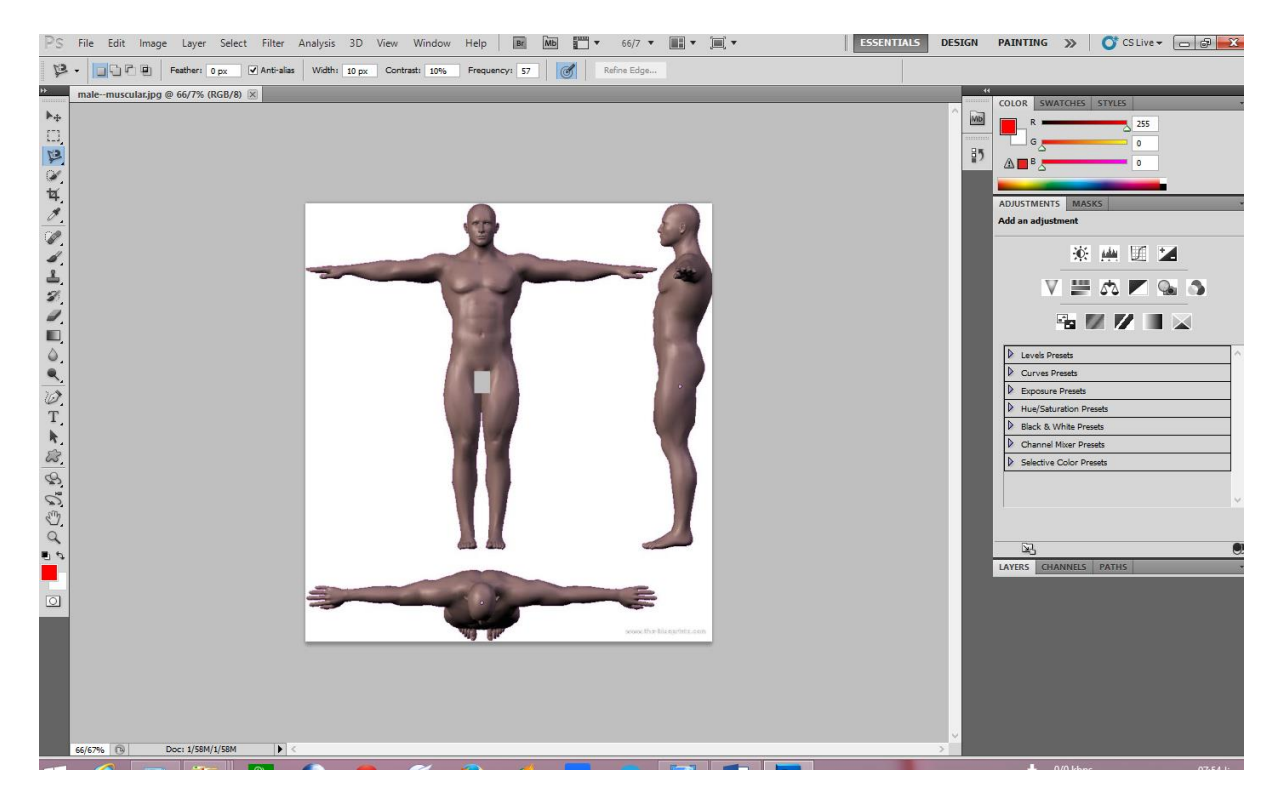

.0 از منوی فایل new رو بزنید تو پنجره باز شده طول و عرضشو به میلی متر وارد کنید و ok رو بزنید

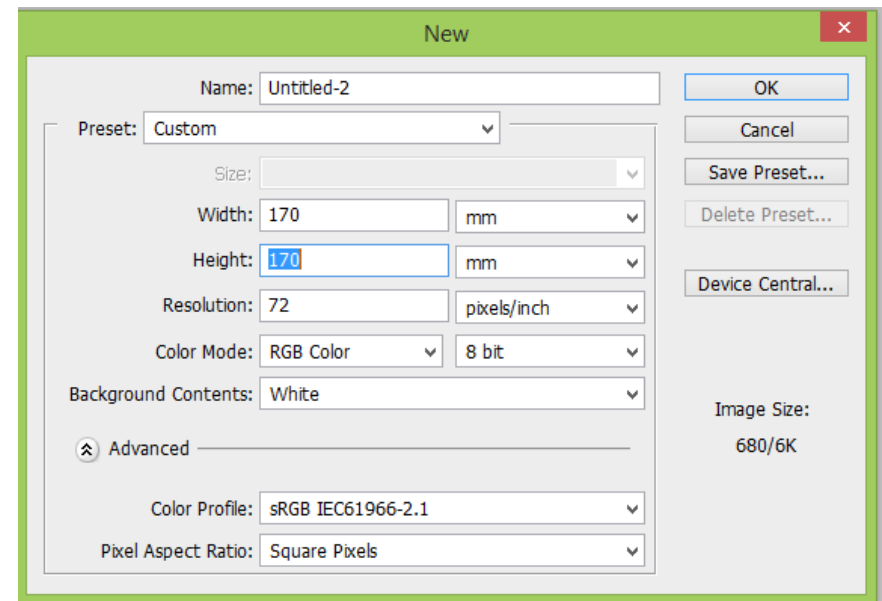

.2 به عکس اصلی برید و دکمه M کیبورد رو بزنید تا ابزار برش انتخاب بشه بعد مثه شکل قسمت جلو رو انتخاب کنید و بعد از انتخاب کردن دکمه c+ctrl رو بزنید تا اون قسمت کپی بشه

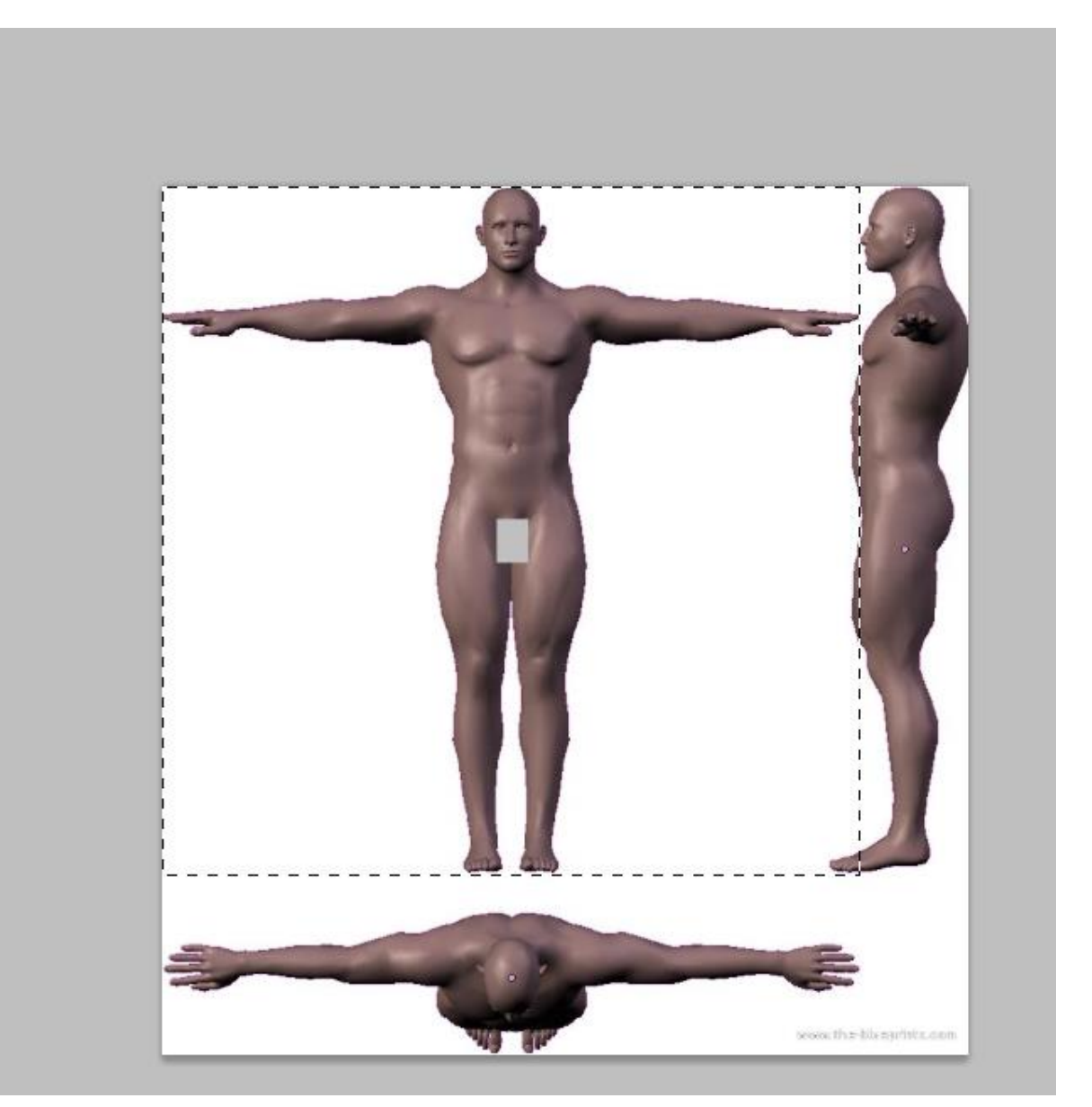

.3 به کادر جدیدی که ایجاد کرده بودید تو قسمت 0 ایجاد کرده بودید برید و v+ctrl رو بزنید تا قسمت بریده شده پیست بشه اونجا

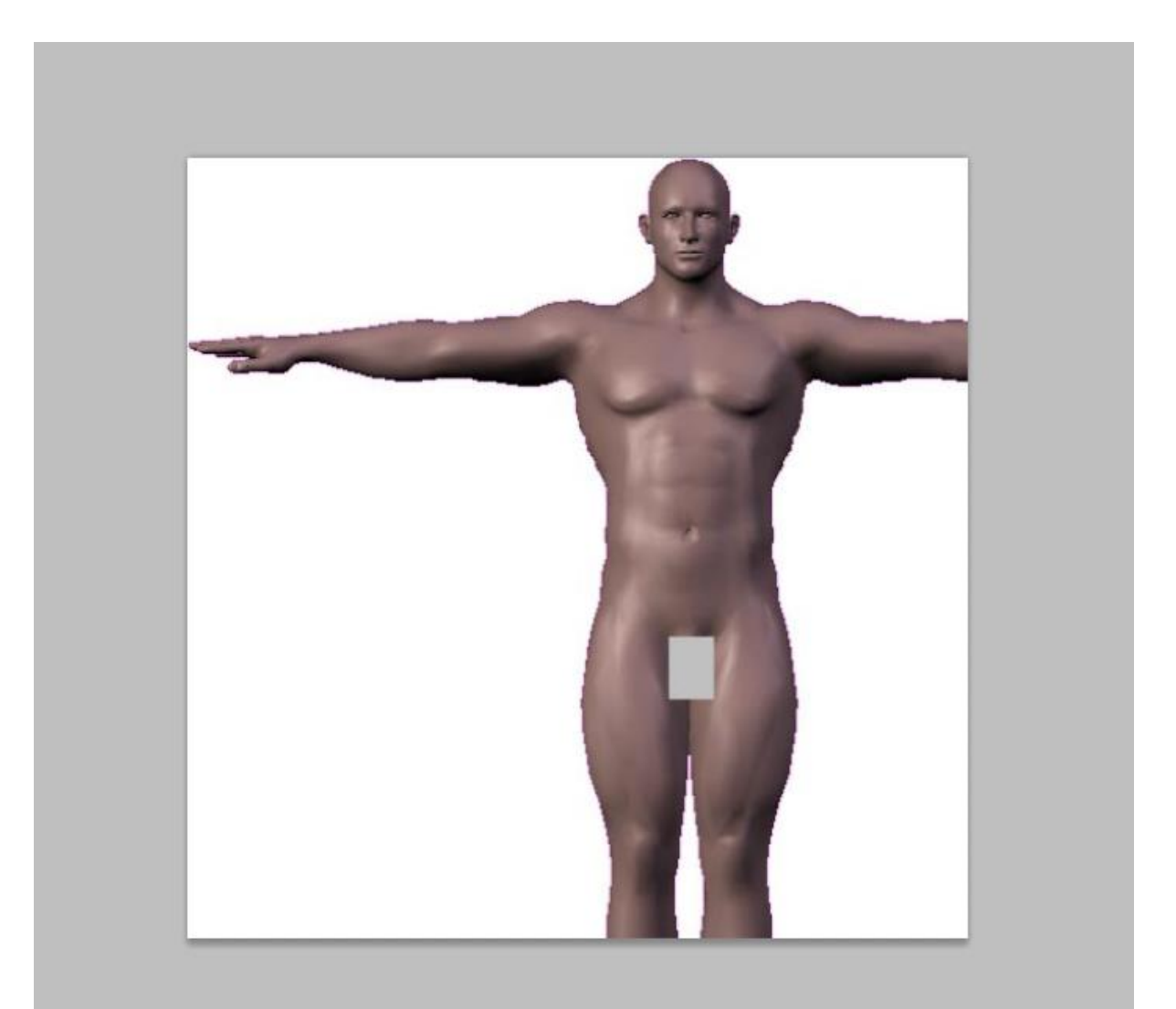

.4 روی عکسی که پیست کردید راست کلیک کنید و transform free رو انتخاب کنید و گوشه های عکس کوچیکو بگیرید به گوشه های کادر ببرید تا عکس با کادر فیت بشه

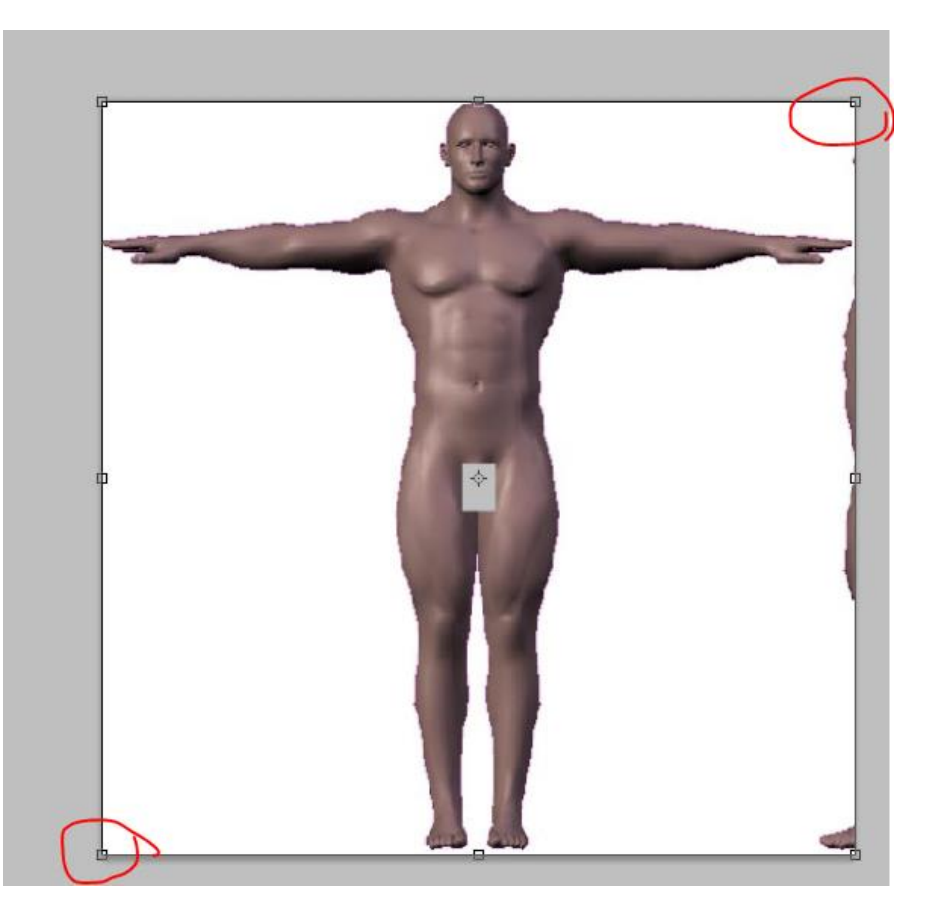

روی عکس دوبار کلیک کنید تا عکس واضح بشه و ثابت بمونه

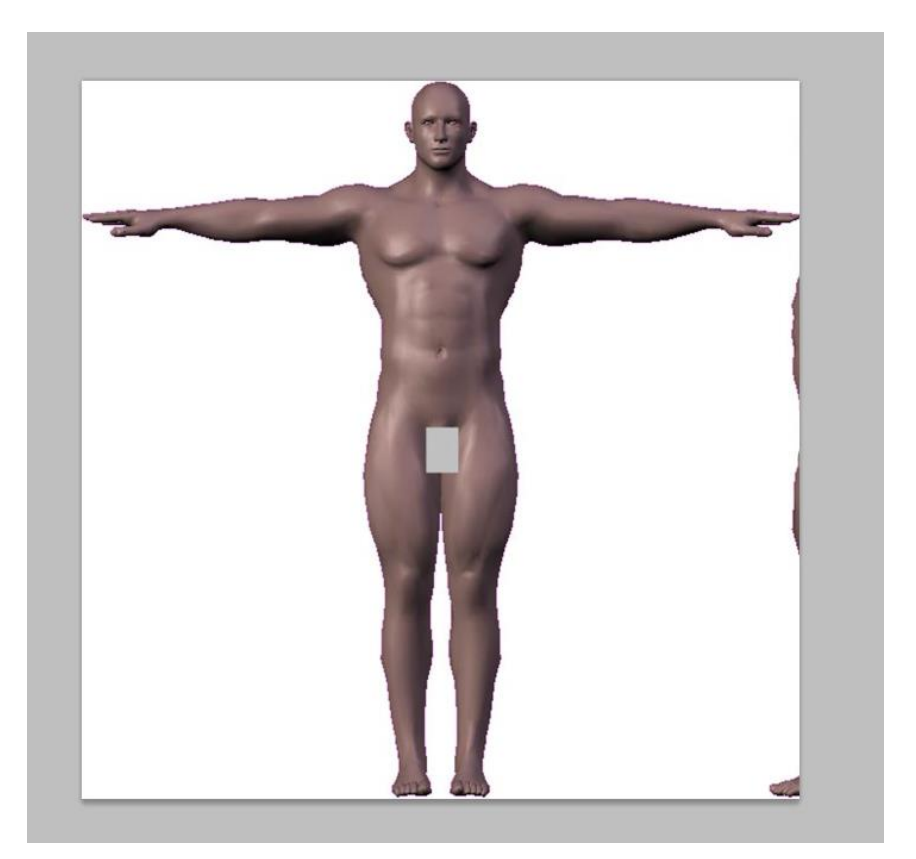

میتونید اضافه های سمت راست رو هم با ابزار پاک کن فتوشاپ پاک کنید .

- .5 حاال این عکس رو سیو کنید به اسم front یا همون جلو البته با حروف انگلیسی بنویسید که برنامه تری دی مکس بتونه باز کنه .
- .6 دوباره به قسمت new برید از منوی file و یه کادر جدید به اندازه هایی که تو عکس مشخص شده درست کنید

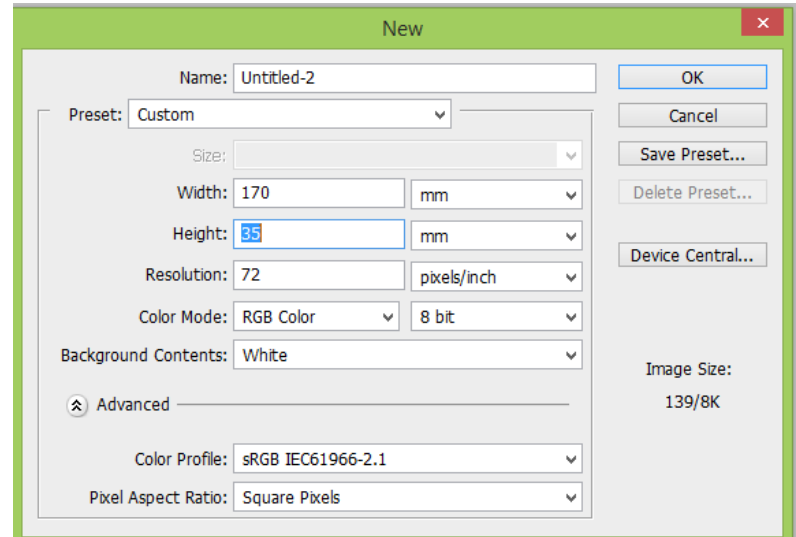

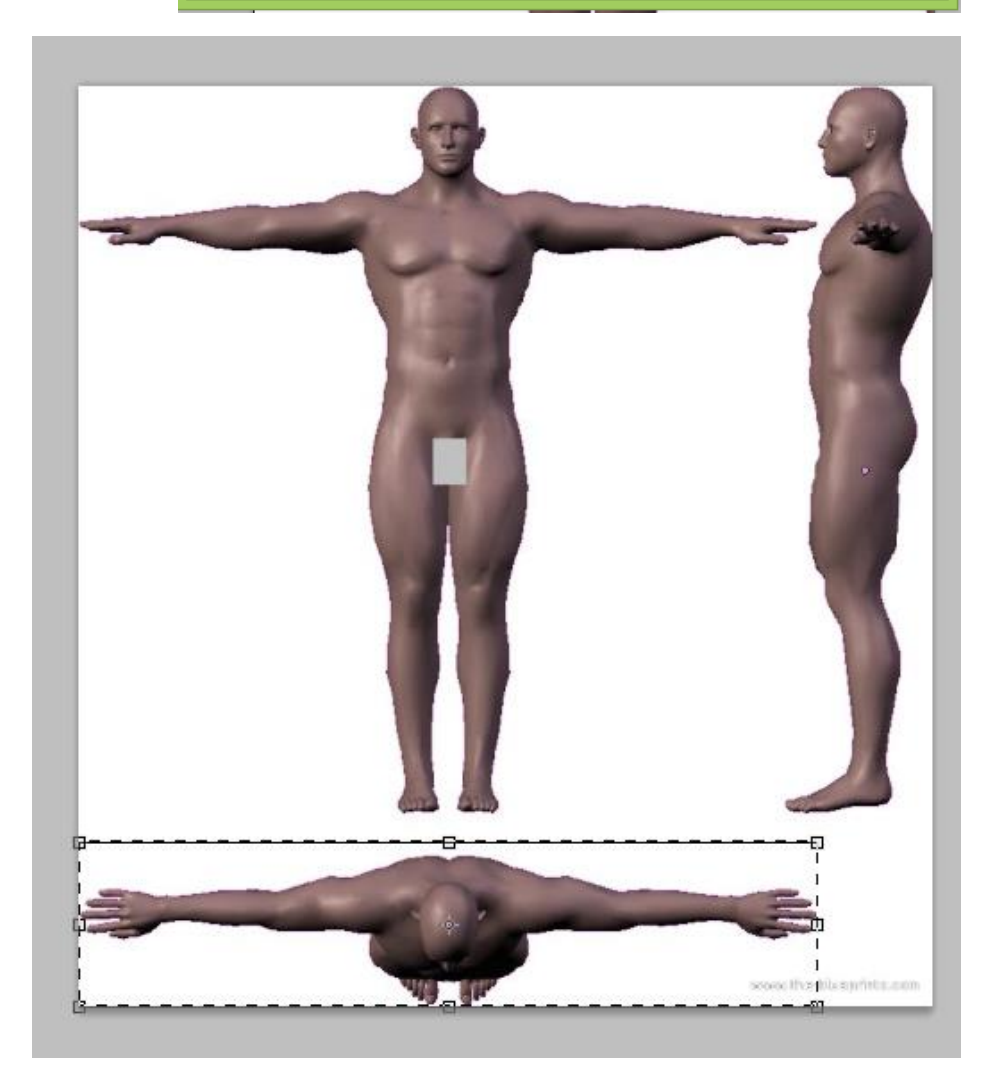

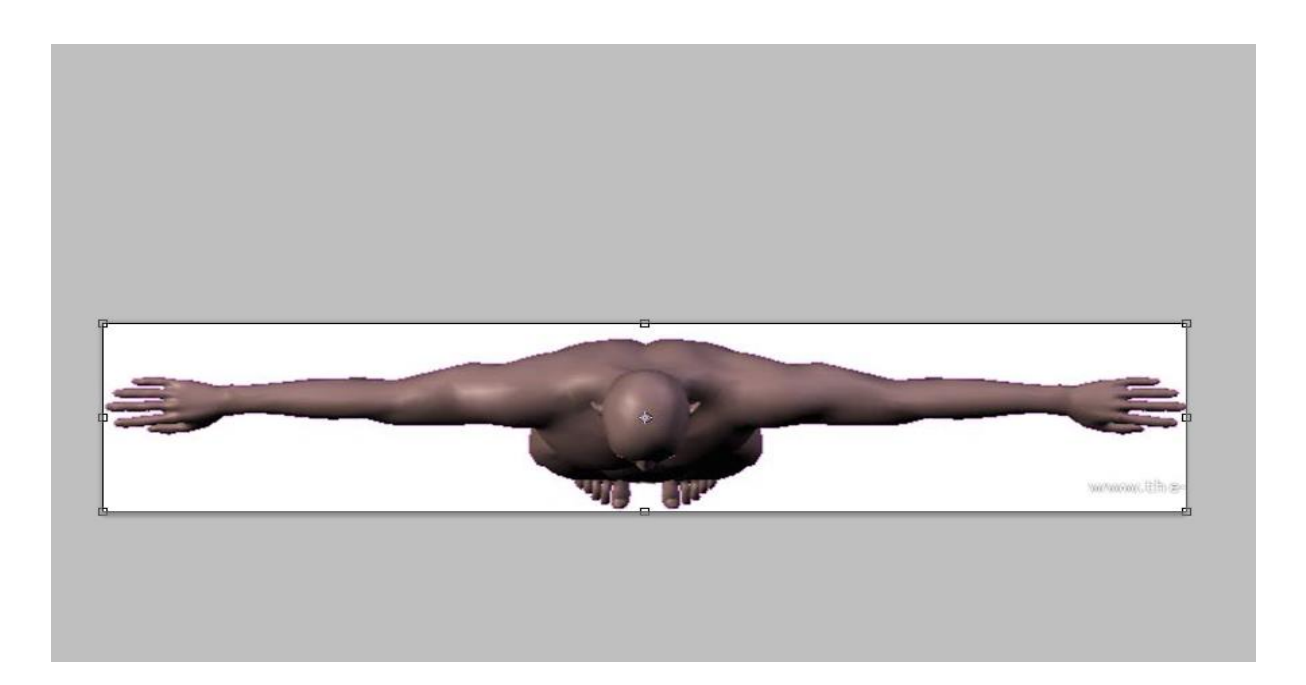

اندازه 071 که مشخصه چرا این اندازه شده اما اندازه 35 رو حدسی در اوردم که عکس بهش بخوره نه زیاد چاغ بشه نه زیاد الغر.

این عکس رو با اسم top سیو کنید .

.7 دوباره یه کادر جدید به اندازه های 071\*35 ایجاد کنید و قسمت پهلو رو برش بدین .

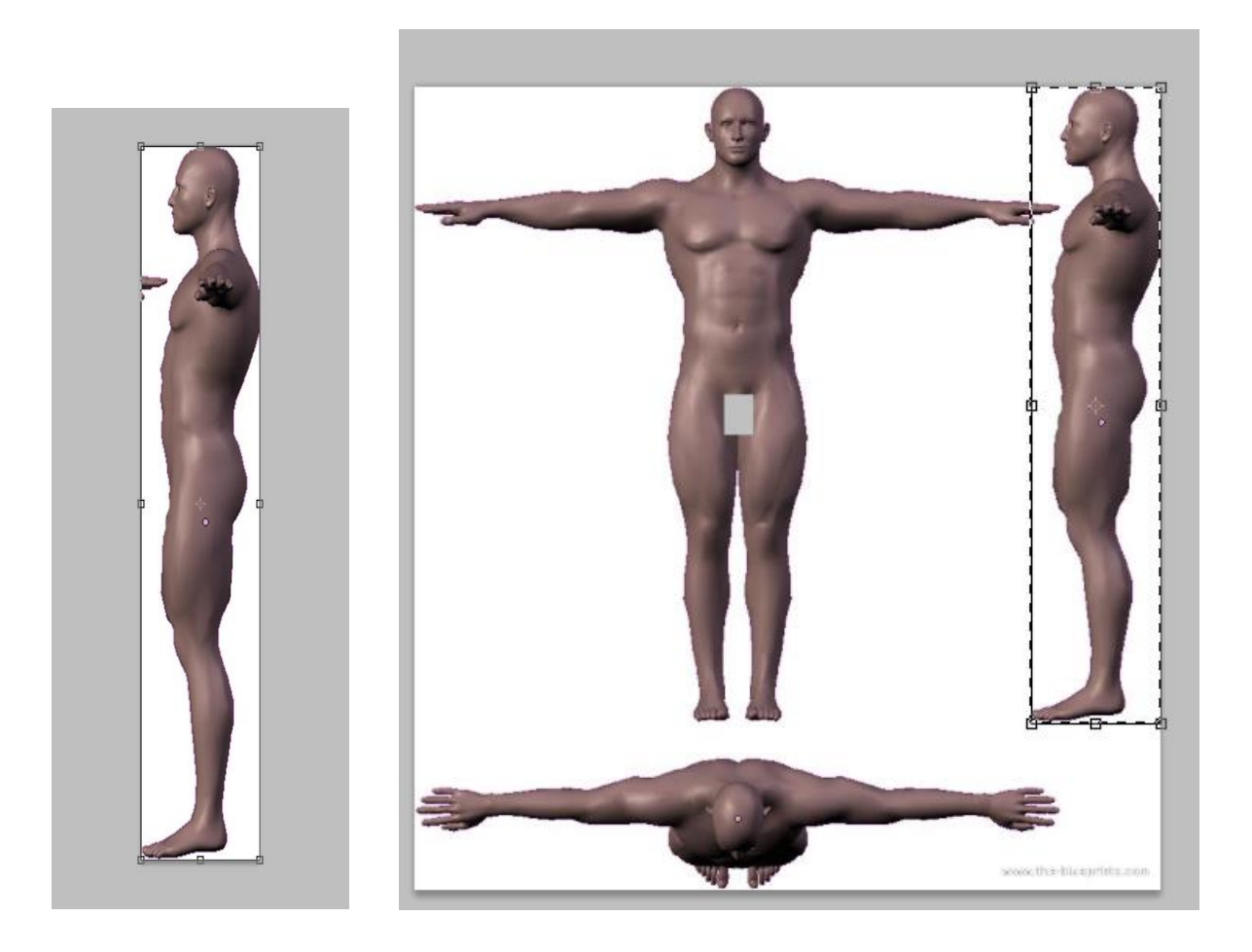

این عکس رو هم با اسم left سیو کنید.

حاال این سه تا قسمت که از جلو و پهلو و باال تو فتوشاپ درست کردین و سیوش کردین به عنوان عکس رو باید توی تری دی مکس به plan هایی به همین اندازه ها برای جلو و باال و سمت چپ نسبت بدین . گفتم شاید بعضی ها این کار نسبت نداد رو کامل بلد نباشن و استفاد از plan برای نما رو این کارو هم ادامه ی همین اموزش توضیح میدم .

- .8 سه تا plan به اندازه های همین عکس ها ایجاد کنید و با توجه به اندازه هاشون اسم گذاری کنید براشون
- 170x170 = front 170\*35= left 35x 170 = top

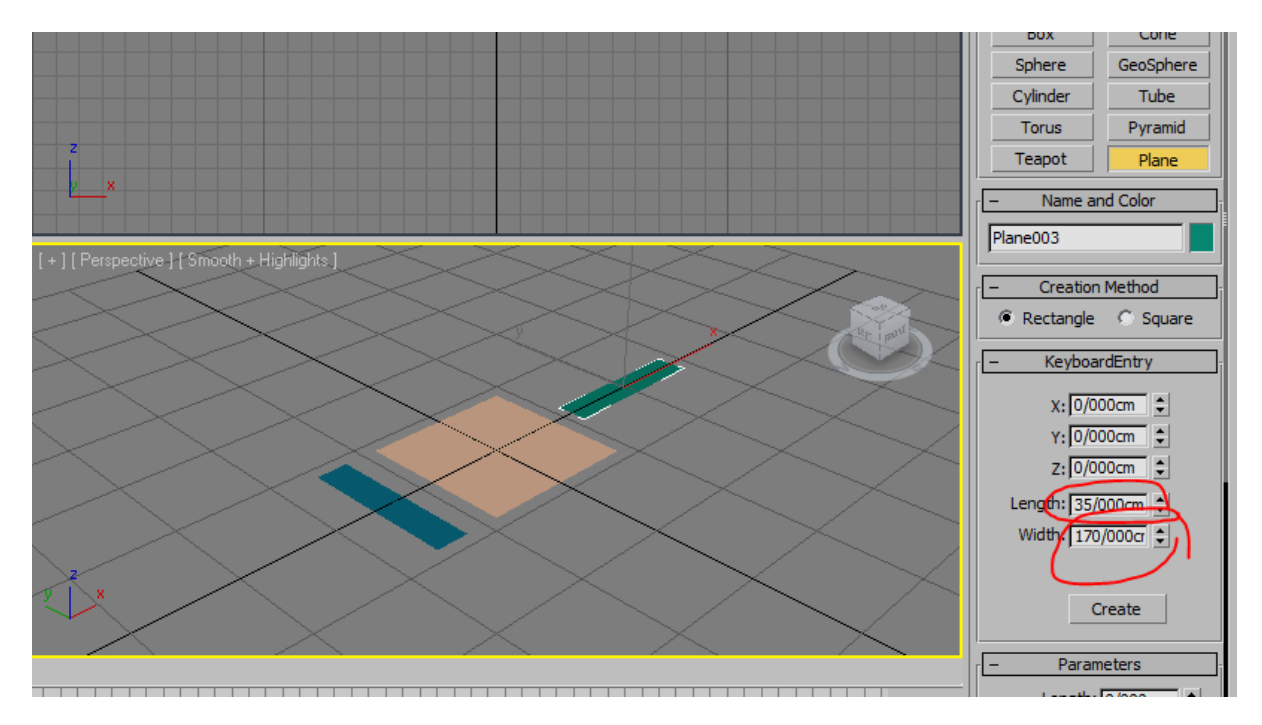

.9 متریال ادیتور رو باز کنید و عکسا رو به این plan ها با توجه به اسماشون نسبت بدین

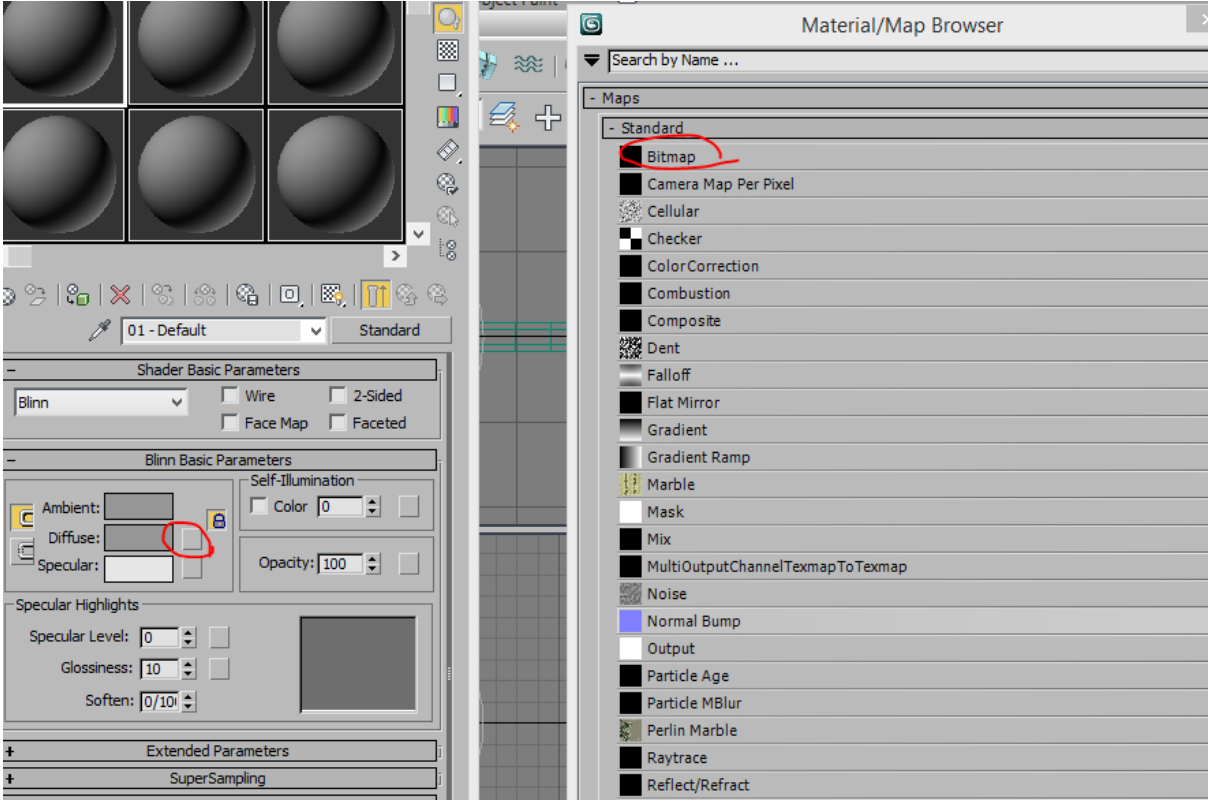

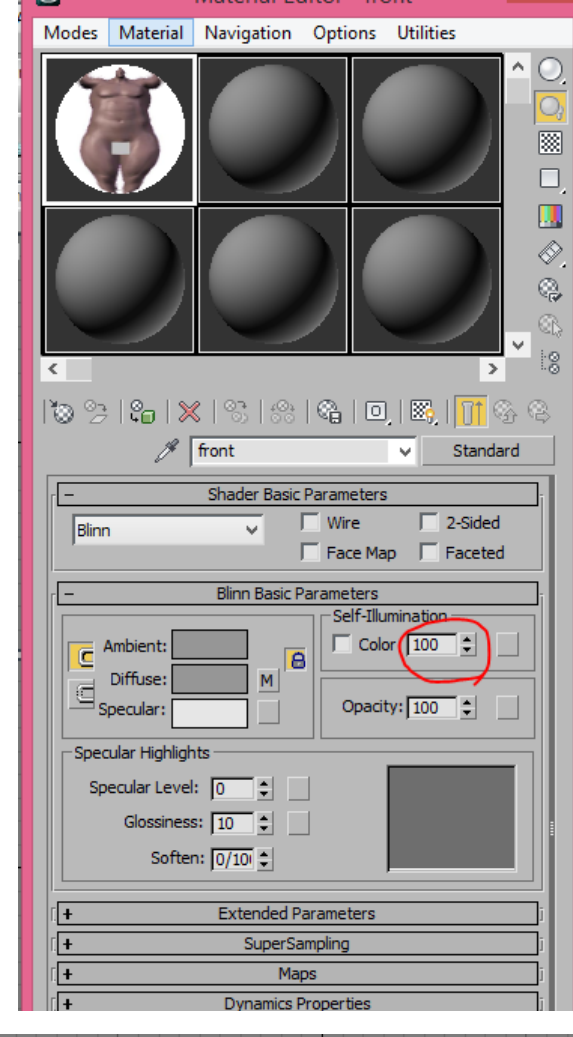

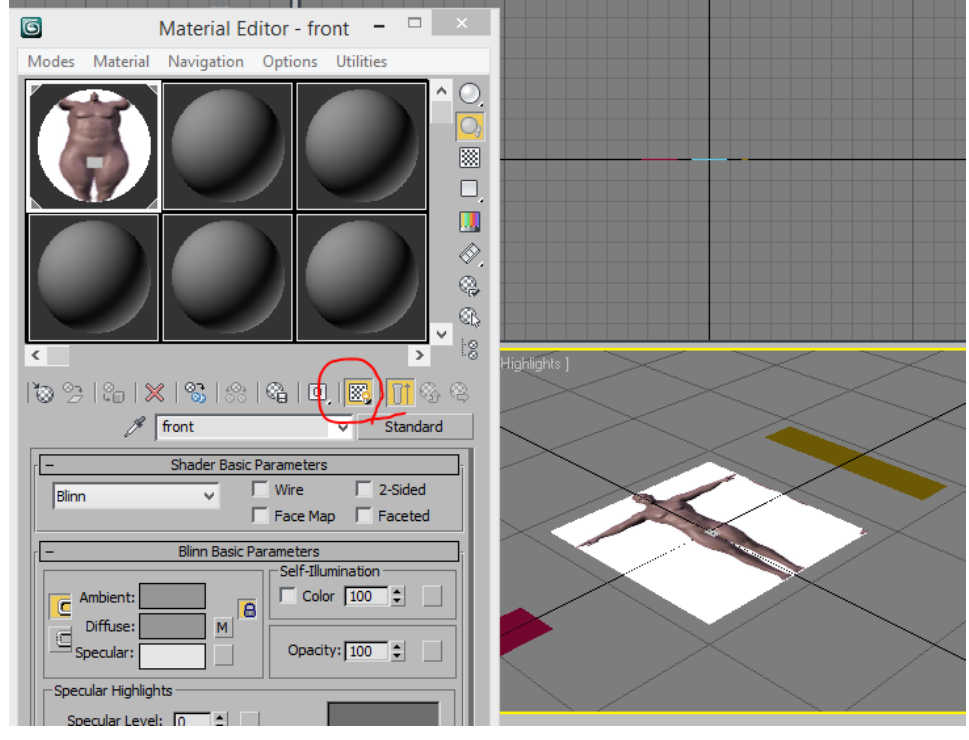

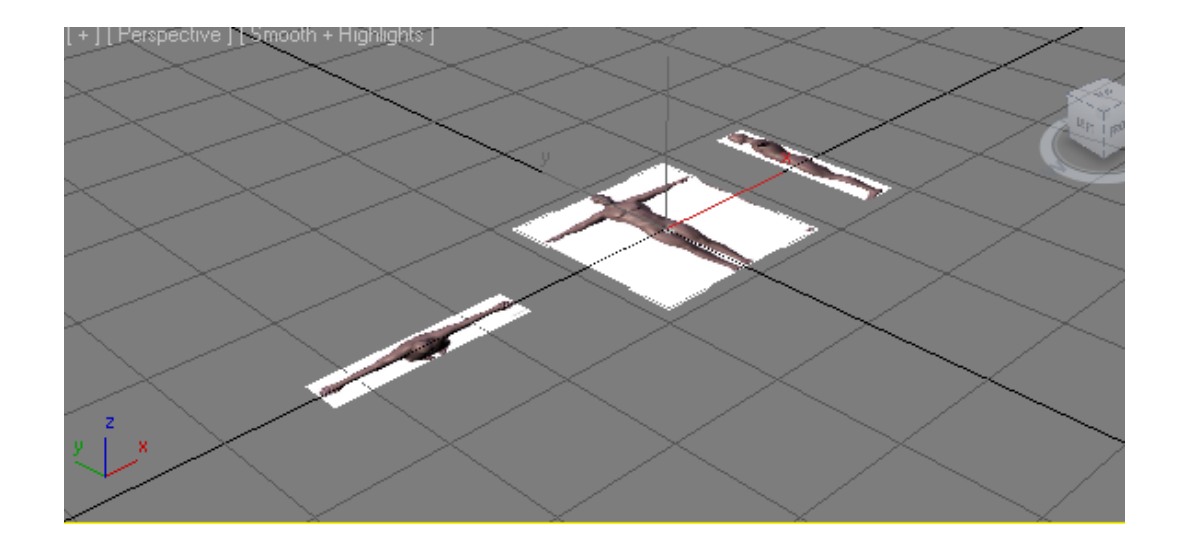

.01 حاال عکس هارو با چرخوندن 91 درجه در راستاهاشون به صورت زیر در بیارید و با ابزار align آنها رو در کنار هم تنظیم کنید

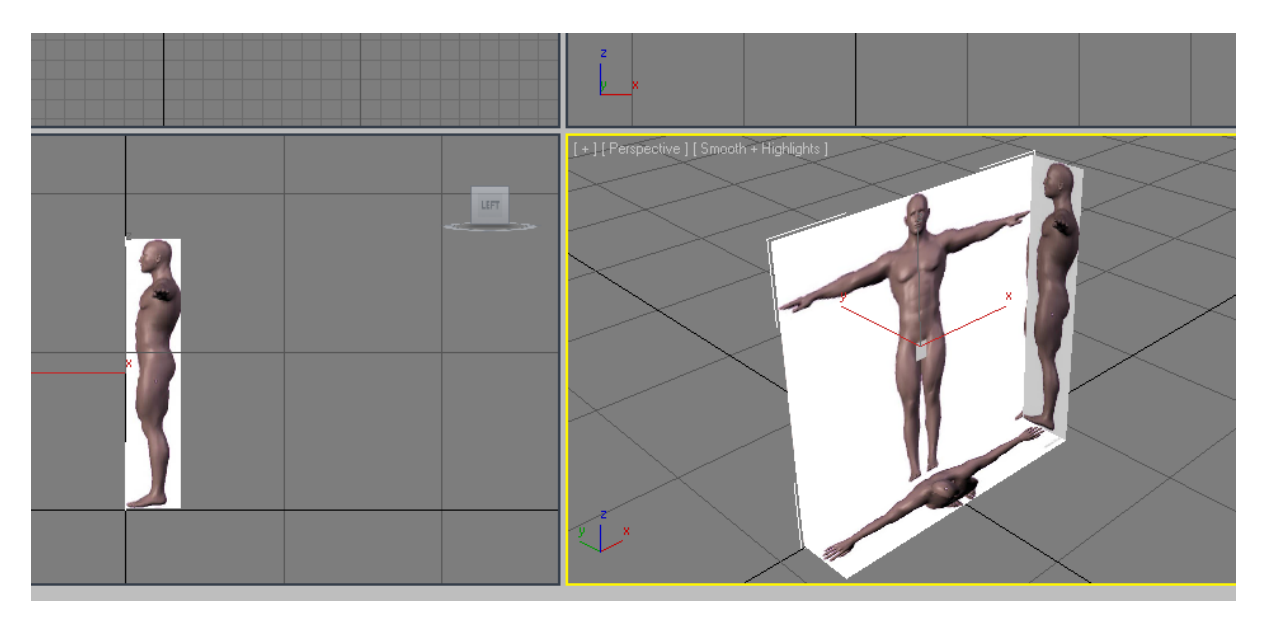

اما همونطور که تو شکل باال میبینید تصویر پهلو برعکسه و باید رو به بیرون باشه برای اینکه درستش کنیم متریال ادیتور رو باز کنید به با توجه به شکل های زیر تنظیمات رو انجام بدین

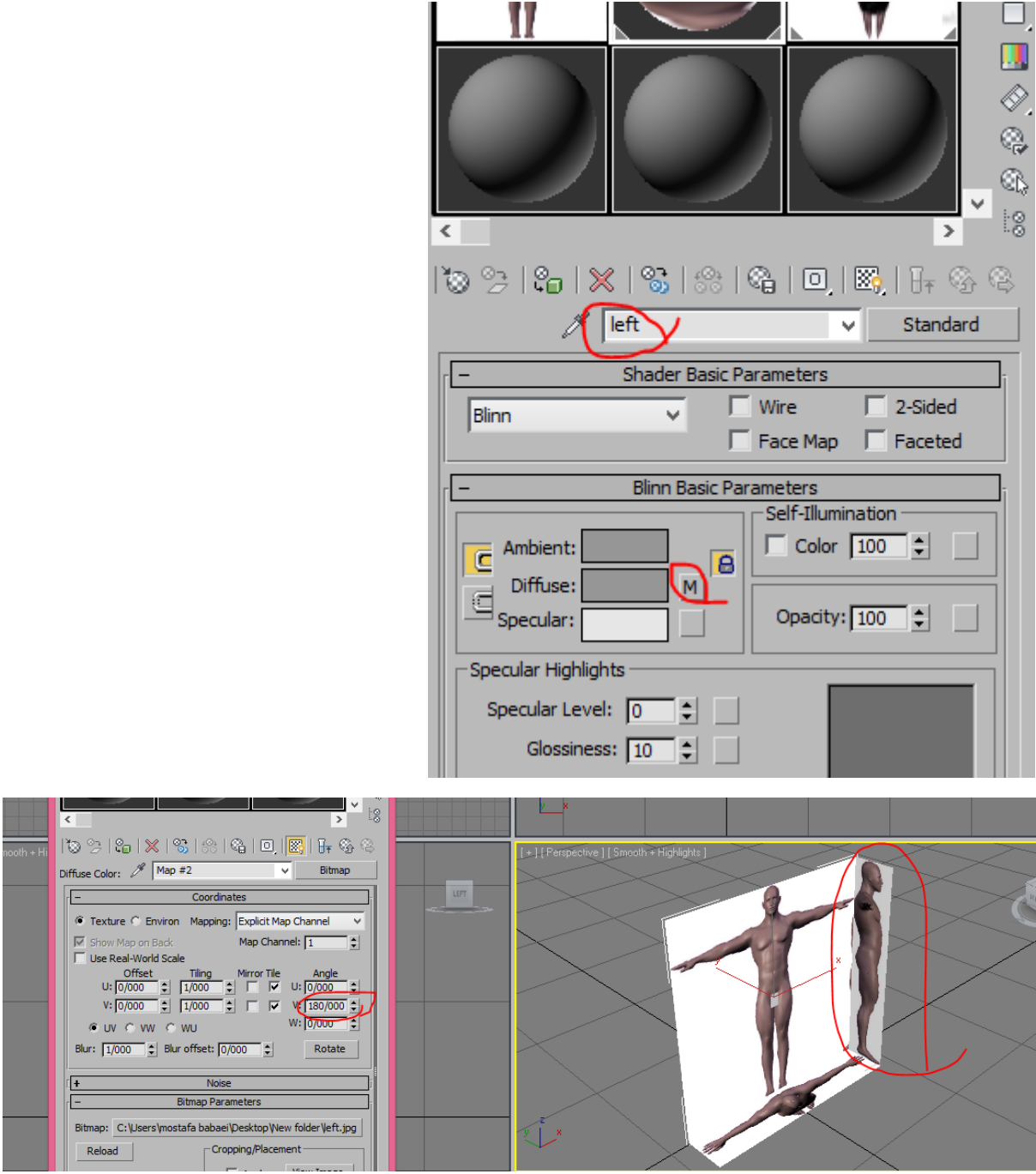

خب امیدوارم دیگه در مورد تنظیم بلوپرینت مشکلی نداشته باشید

موفق باشین .